*Room Experience (RX) Suite*

# **Guide to Switching from RXV81 USB Peripheral to RXV81 MTRA**

# Version 2.2.808

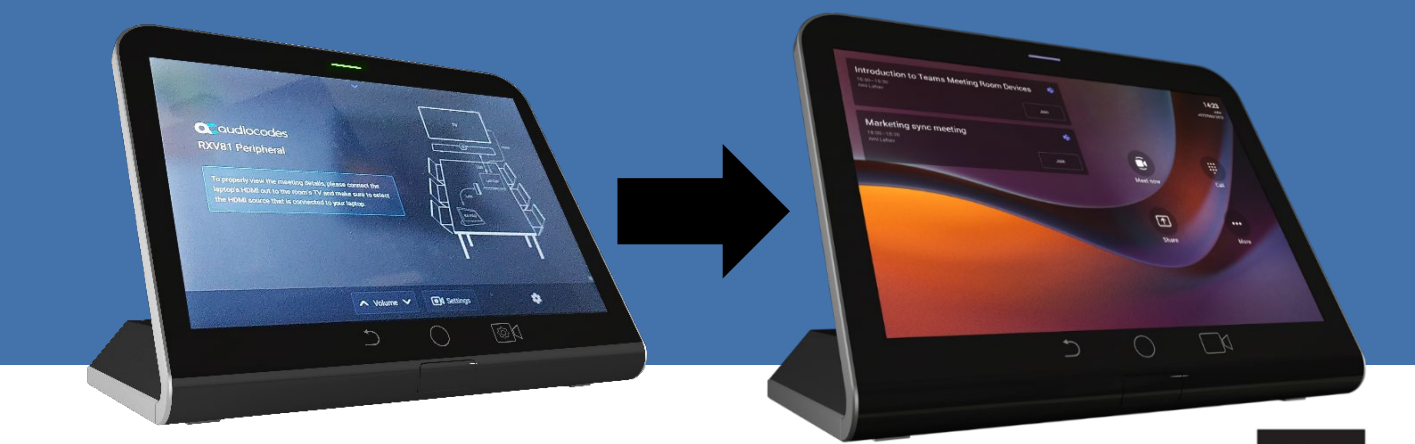

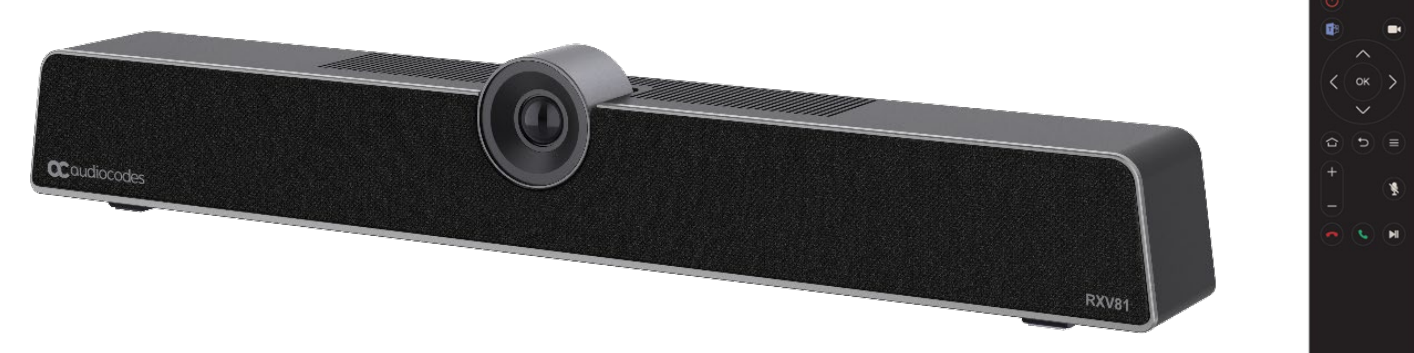

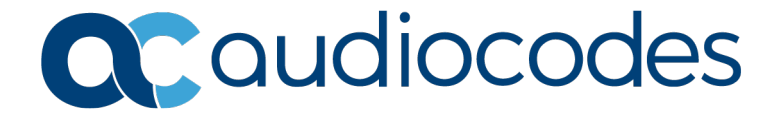

### **Table of Contents**

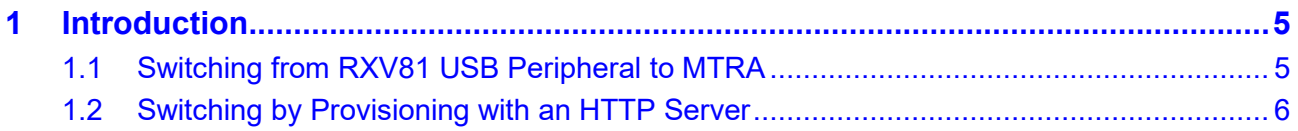

#### **Notice**

Information contained in this document is believed to be accurate and reliable at the time of printing. However, due to ongoing product improvements and revisions, AudioCodes cannot guarantee accuracy of printed material after the Date Published nor can it accept responsibility for errors or omissions. Updates to this document can be downloaded from [https://www.audiocodes.com/library/technical](https://www.audiocodes.com/library/technical-documents)[documents.](https://www.audiocodes.com/library/technical-documents)

This document is subject to change without notice.

Date Published: April-17-2024

#### **WEEE EU Directive**

Pursuant to the WEEE EU Directive, electronic and electrical waste must not be disposed of with unsorted waste. Please contact your local recycling authority for disposal of this product.

#### **Customer Support**

Customer technical support and services are provided by AudioCodes or by an authorized AudioCodes Service Partner. For more information on how to buy technical support for AudioCodes<br>products and for contact information, please visit our Web site at products and for contact information, please visit our Web site at [https://www.audiocodes.com/services-support/maintenance-and-support.](https://www.audiocodes.com/services-support/maintenance-and-support)

#### **Stay in the Loop with AudioCodes**

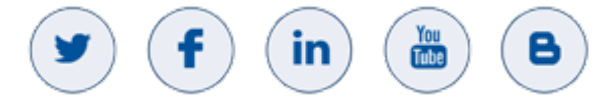

#### **Abbreviations and Terminology**

Each abbreviation, unless widely used, is spelled out in full when first used.

#### **Documentation Feedback**

AudioCodes continually strives to produce high quality documentation. If you have any comments (suggestions or errors) regarding this document, please fill out the Documentation Feedback form on our Web site at [http://online.audiocodes.com/documentation-feedback.](http://online.audiocodes.com/documentation-feedback)

#### **Related Documentation**

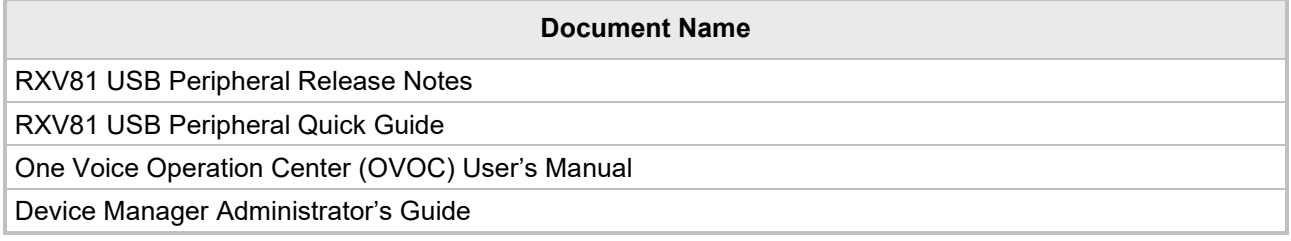

# <span id="page-4-0"></span>**1 Introduction**

This guide shows how to switch from RXV81 USB Peripheral to RXV81 Microsoft Teams Room (MTR) on Android (MTRA).

#### **Important:**

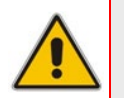

- RXV81 USB Peripheral can be upgraded via software license (purchased separately) to a full MTRA.
- The software license is created and delivered *on demand* by AudioCodes only.

## <span id="page-4-1"></span>**1.1 Switching from RXV81 USB Peripheral to MTRA**

- **To switch from RXV81 USB Peripheral to RXV81 MTRA:**
- **1.** On your PC, open the Command Prompt (i.e., cmd.exe or cmd) and write these two commands:
	- *cd .ssh*
	- *del known\_hosts*
- **2.** Copy the license.cfg file received from AudioCodes to a folder on the PC.
- **3.** Open cmd from the folder in which the license is saved and type this command: *scp license.cfg admin@<device IP>:/sdcard/mtrfa.cfg*
- **4.** In the device's SSH terminal, type this command:

*param\_tool scp command/UpdateLocalConfiguration "/sdcard/mtrfa.cfg"*

Result: The device automatically restores to default.

- **5.** When the device goes up, the GUI changes according to the license; the Teams GUI is displayed.
- **6.** Verify the license with the command *param\_tool pmp mtrfa* **license/MTRfA/enable=LICENSED > MTR**
- **7.** After the RXV81 MTRA boots up, you're prompted to pair RXV81 MTRA with RX-PAD if RX-PAD is present. After the license is loaded and the RXV81 MTRA is restored to default, the device displays the Teams sign-in code and functions as an MTRA. Remove the USB cable from the device.

## <span id="page-5-0"></span>**1.2 Switching by Provisioning with an HTTP Server**

This section presents an alternative option for switching from RXV81 USB Peripheral to RXV81 MTRA.

**To switch from RXV81 USB Peripheral to RXV81 MTRA:** 

**1.** Use an HTTP server, for example, Rebex, available at https://www.rebex.net/tiny-web-server/.

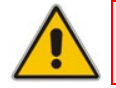

**Note:** Any other suitable HTTP server can be used if Rebex isn't.

**2.** In device parameters, manually change the following provisioning parameters in the SSH terminal of the device:

*param\_tool scp provisioning/method STATIC param\_tool scp provisioning/configuration/url http://<device IP>:1180/{mac}/license.cfg*

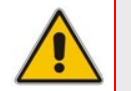

**Note:** Port 1180 is specific to Rebex; it may be different when using another HTTP server.

- **3.** Use the following as reference.
	- After it's downloaded to the PC, folder 'wwwroot' is created.
	- In folder wwwroot, create a folder named with the device MAC address.

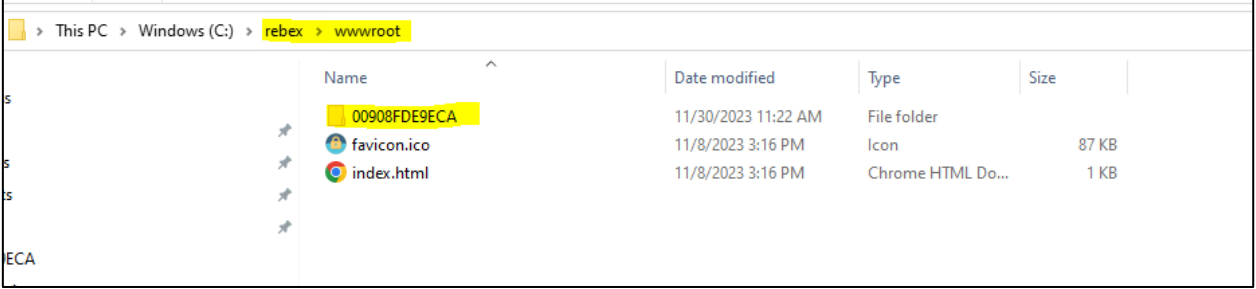

**4.** In the folder named with the device MAC address, save the license that is created:

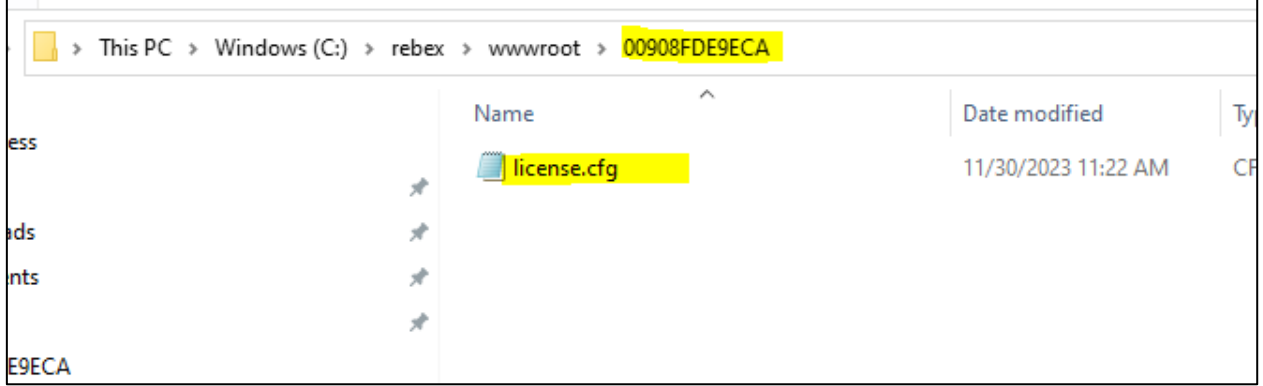

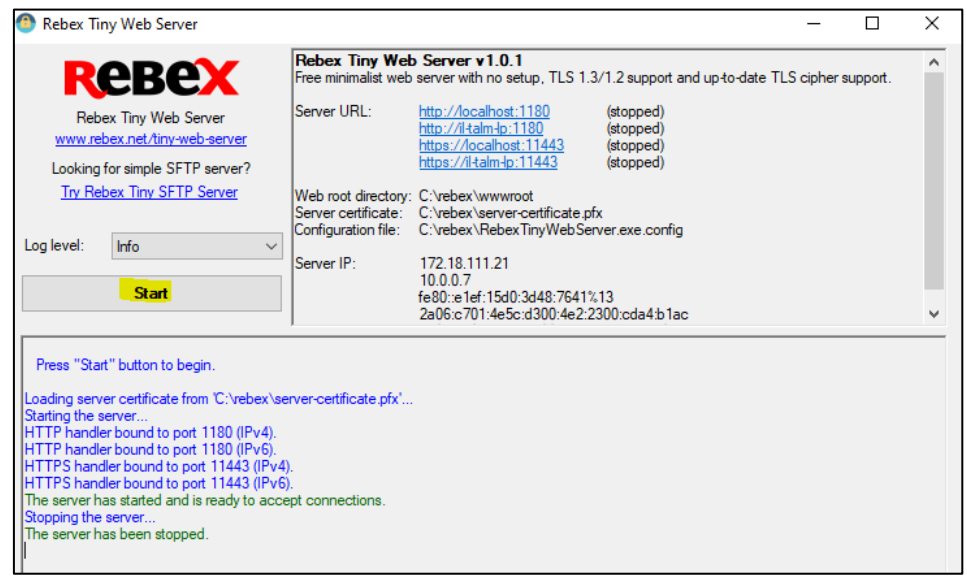

• Open the Rebex Tiny Web Server app, and then press the **Start** button:

- **5.** Restore the device to its default.
- **6.** After the device goes up, check the parameter *param\_tool pmp mtrfa* and make sure the device received the correct license:

**license/MTRfA/enable=LICENSED > MTR**

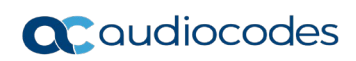

This page is intentionally left blank.

#### **International Headquarters**

Naimi Park Ofra Haza 6 Or Yehuda, Israel Tel: +972-3-976-4000 Fax: +972-3-976-4040

#### **AudioCodes Inc.**

80 Kingsbridge Rd., Piscataway, NJ 08854, USA Tel: +1-732-469-0880 Fax: +1-732-469-2298

**Contact us:** <https://www.audiocodes.com/corporate/offices-worldwide> **Website**:<https://www.audiocodes.com/>

©2024 AudioCodes Ltd. All rights reserved. AudioCodes, AC, HD VoIP, HD VoIP Sounds Better, IPmedia, Mediant, MediaPack, What's Inside Matters, OSN, SmartTAP, User Management Pack, VMAS, VoIPerfect, VoIPerfectHD, Your Gateway To VoIP, 3GX, VocaNom, AudioCodes One Voice, AudioCodes Meeting Insights, and AudioCodes Room Experience are trademarks or registered trademarks of AudioCodes Limited. All other products or trademarks are property of their respective owners. Product specifications are subject to change without notice.

Document #: LTRT-18225

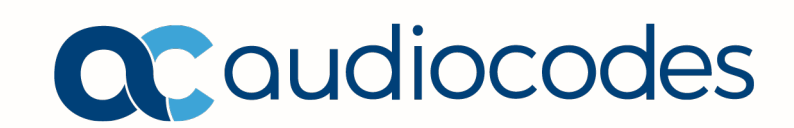